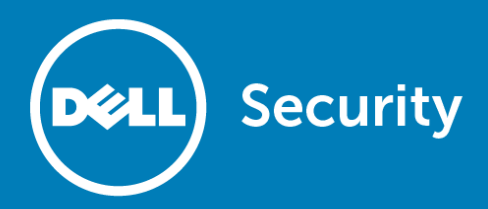

# **Dell™ SonicWALL™ Email Security 8.3**

## **Release Notes**

#### **June 2016**

These release notes provide information about the Dell SonicWALL™ Email Security 8.3 release:

- [About Email Security 8.3](#page-0-0)
- [New features](#page-2-0)
- [Resolved issues](#page-12-0)
- [Known issues](#page-13-0)
- [Upgrade and installation instructions](#page-14-0)
- <span id="page-0-0"></span>[About Dell](#page-16-0)

# **About Email Security 8.3**

Email Security 8.3 provides a flexible solution to protect email from spam, phishing, and viruses. In addition to fixing a number of known issues from previous releases, the new features for this release include:

- [User interface changes](#page-2-1)
- [Effectiveness enhancements](#page-3-0)
- [Connection management](#page-3-1)
- [SMTP authentication support](#page-4-0)
- [Encryption strength for TLS over SMTP](#page-4-1)
- [Backup and restore](#page-9-0)
- [Reporting enhancements](#page-9-1)
- [Audit and Junk Box user interface](#page-10-0)
- [MTA Queue Management](#page-10-1)
- [New Monitor Configure feature](#page-11-0)
- [Policy feature enhancements](#page-11-1)
- [Finnish language support](#page-11-2)

See [New features](#page-2-0) and [Resolved issues](#page-12-0) for more information. This release includes all features and resolved issues from earlier Email Security 8.2.x releases.

Email Security 8.3 is supported on Dell SonicWALL Email Security appliances, as a software installation on Windows Server systems, and as a Virtual Appliance on VMware ESX/ESXi platforms.

See the following sections for detailed requirements:

- Supported appliances
- [Software requirements](#page-1-0)
- [Virtual Appliance requirements](#page-2-2)

## **Supported appliances**

Email Security 8.3 firmware is supported on the following Dell SonicWALL appliances:

- Email Security 3300
- Email Security 4300
- Email Security 8300

## <span id="page-1-0"></span>**Software requirements**

When installed as software, Dell SonicWALL Email Security 8.3 is supported on systems that meet the following requirements:

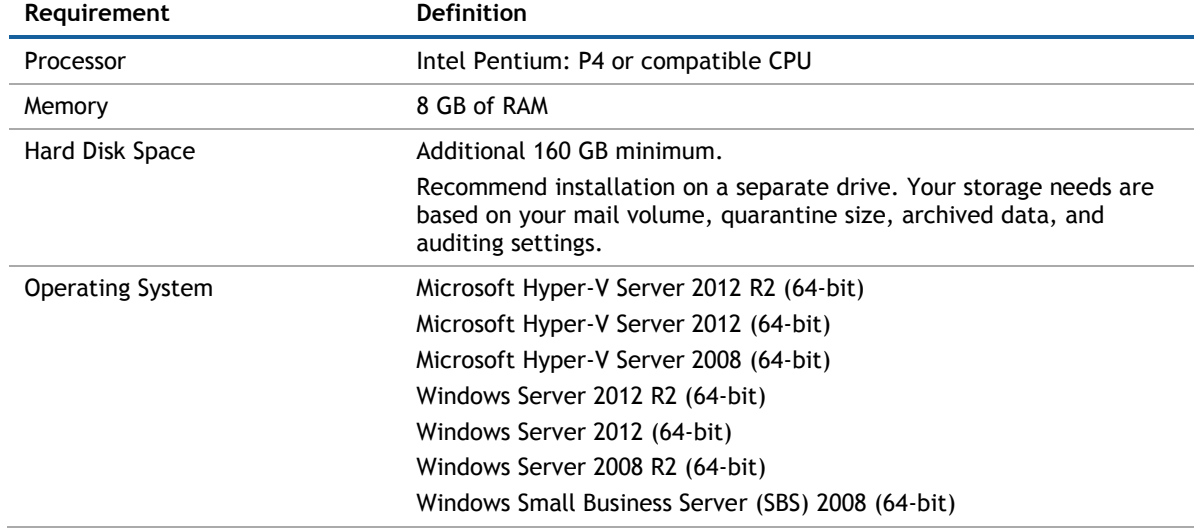

**NOTE:** Email Security 8.3 software is *not* supported on Windows running on VMware. Only the Email  $\bigcirc$ Security Virtual Appliance is supported on VMware platforms.

## <span id="page-2-2"></span>**Virtual Appliance requirements**

When installed as a Virtual Appliance, Dell SonicWALL Email Security 8.3 is supported on systems that meet the following requirements:

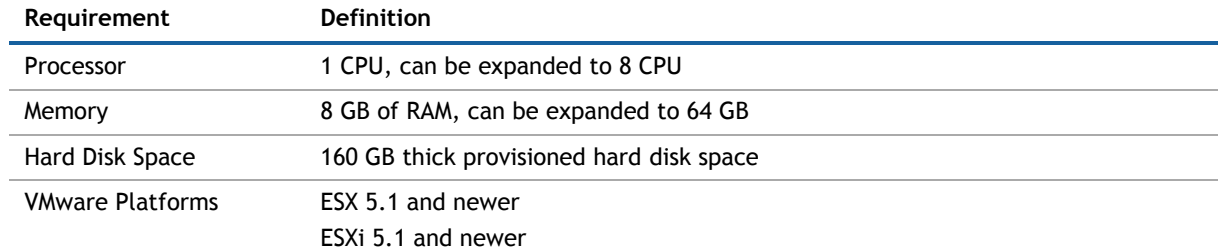

**NOTE:** The default allocation for the OVA image for the Email Security Virtual Appliance is 160 GB on  $\bigcirc$ the virtual disk. Email Security 8.3 supports disk resizing, but once the disk space has been expanded it cannot be reduced back to a smaller size.

# <span id="page-2-0"></span>**New features**

The following subsections summarize the new features for the Email Security 8.3 release:

- [User interface changes](#page-2-1)
- [Effectiveness enhancements](#page-3-0)
- [Connection management](#page-3-1)
- [SMTP authentication support](#page-4-0)
- [Encryption strength for TLS over SMTP](#page-4-1)
- [Backup and restore](#page-9-0)
- [Reporting enhancements](#page-9-1)
- [Audit and Junk Box user interface](#page-10-0)
- [MTA Queue Management](#page-10-1)
- [New Monitor Configure feature](#page-11-0)
- [Policy feature enhancements](#page-11-1)
- [Finnish language support](#page-11-2)

## <span id="page-2-1"></span>**User interface changes**

The look and feel of the user interface for Email Security 8.3 has been updated. Very little functionality has changed, but the elements that make up the interface have a cleaner appearance. The following summarizes the changes:

- Removed all icons from the navigation.
- Removed the **Assist** link.
- Changed background and font colors.
- Removed many box and border elements.
- Changed the appearance of tabs to buttons.

 Changed the searching and filtering navigation controls for **Audit Trail**, **Auditing > Messages**, and **Junk Box Management > Junk Box**. Refer to [Audit and Junk Box user interface](#page-10-0) for more information on these changes.

### <span id="page-3-0"></span>**Effectiveness enhancements**

To improve the effectiveness of Email Security 8.3, a new spam detection engine was developed. It utilizes the following features:

- Expanded the number of thumbprint types that can now be queried at the one-minute update interval. Previously, these thumbprints had a minimum query frequency of five minutes.
- Changed the format of the IP address thumbprint. This thumbprint now supports CIDR range notation. This reduces the size required to store these thumbprints in the local database.
- Retrained the Adversarial Bayesian model for better spam catch rate and lower false positive incidences.
- Added a new machine learning model. While similar in some respects to our Adversarial Bayesian technique, this new technique uses a Support Vector Machine approach to identifying spam. These two techniques complement each other with the ability to catch spam that the other may miss.

### <span id="page-3-1"></span>**Connection management**

Several connection management features were added or enhanced for Email Security 8.3:

- [Delayed connection management](#page-3-2)
- [Enhanced Allowed List](#page-3-3)
- [Auditing connections](#page-3-4)

#### <span id="page-3-2"></span>**Delayed connection management**

In Email Security 8.3, the system administrator can opt to delay how long a malicious connection stays connected. Rather than immediately dropping the connection, the goal is to maintain the connection long enough to find out who the sender or recipients are. Once this information is known, the connection is dropped. Delayed connection management applies to IP Reputation, Greylisting, the Deferred List, and the Blocked List.

This feature also allows administrators to develop an *Allowed List* of senders that overrides the application's judgments. That way mail from senders on the Allowed List will be delivered even it comes from an IP address with a known issue.

Delayed connection management can be configured under **System > Connection Management**. Scroll towards the bottom of the page to the segment titled **Delayed Connection Management** and set the timing for rejected connections. The default is to drop the connection as soon as possible so delaying the dropped connections must be actively enabled and changes applied. The option to manually edit the IP address list is in the same area of the page.

#### <span id="page-3-3"></span>**Enhanced Allowed List**

The Connection Management function (**System > Connection Management**) was enhanced so emails addresses and domains can be added to the Allowed List. Select **Edit Allowed List** at the bottom of the page and enter sender domain and email addresses as needed.

#### <span id="page-3-4"></span>**Auditing connections**

The Auditing function has been enhanced to include auditing the connections log. Go to **Auditing > Connections**. You can select **Settings** to define the auditing parameters for the connections log files. Other options allow you to configure the contents of the data table and refresh the data. You can also sort the data (ascending and descending) by clicking on the heading or filter the data using the drop-down menus by each heading.

### <span id="page-4-0"></span>**SMTP authentication support**

The new SMTP authentication support for Email Security 8.3 can be used to protect the customer's infrastructure from unauthorized use. For example, requiring a user to authenticate before sending outbound email can prevent an open relay.

⋒ **NOTE:** Authentication does not protect the *contents* of the email; encryption should be used for that.

Three authentication scenarios are being supported:

- Client-side authentication
	- The most common situation for client-side authentication is for those customers that run their outbound mail through an ISP. The ISP requires authentication to prevent an open relay. A single credential is used for all outbound mail that identified the Email Security system to the ISP.
- Server-side authentication

On the server side, customers want to require some or all of the users to authenticate with the Email Security system before they are allowed to send outbound mail. For example, one may want to allow onsite employees to send email without authentication, but want a separate path for offsite employees who need to be authenticated. Server-side authentication might also be used to ensure that unauthorized users are not routing their email through our customers' appliances.

EMS relaying authentication commands

The customer wants to send mail through the Email Security system first and then through an external mail server. To prevent an open relay, the external mail server requires the original sender to authenticate before it accepts mail. This situation is not common, but it sometimes comes up when a small business unit is owned or acquired by a larger business. In this situation the Email Security system doesn't actually do any authentication, but relays the authentication commands downstream for the external mail server to do the authentication.

SMTP Authentication can be configured under **System > Network Architecture > Server Configuration** on either the inbound or outbound path. Select **Add Path** and scroll to the bottom of the page that pops up. Select **Configure Authentication**. On the next page define the authentication credentials and encryption requirements.

SMTP Authentication is supported only for outbound paths on HES, not on inbound paths. Also, only server-side and client-side authentication is supported on HES. Relaying authentication commands downstream will not be supported.

## <span id="page-4-1"></span>**Encryption strength for TLS over SMTP**

When TLS over SMTP is enabled, one of three levels of encryption strength can selected. Select **System > Network Architecture > Server Configuration.** Select **Add Path** on either the Inbound or Outbound Email Flow. Scroll to the bottom and select **Configure STARTTLS**. Define the TLS settings and choose the appropriate Cipher Strength.

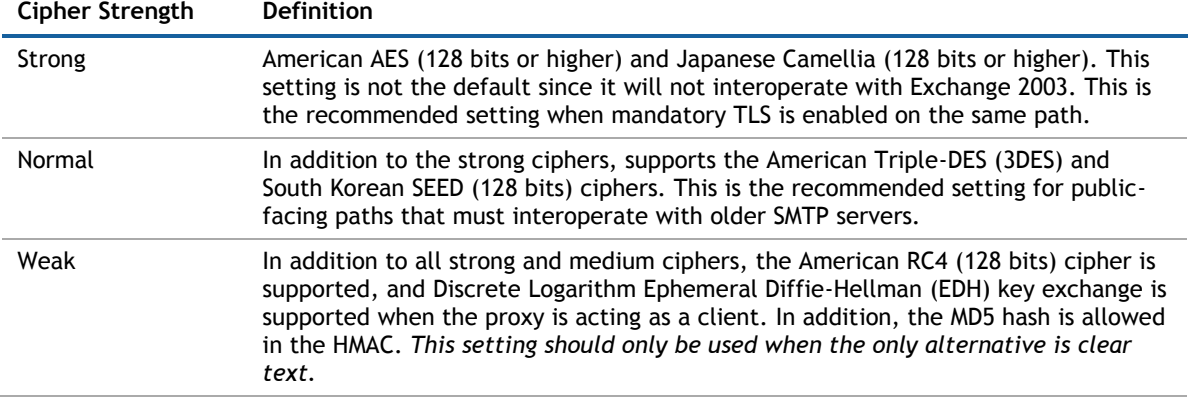

The complete set of ciphers for Email Security 8.3 is listed in the following table:

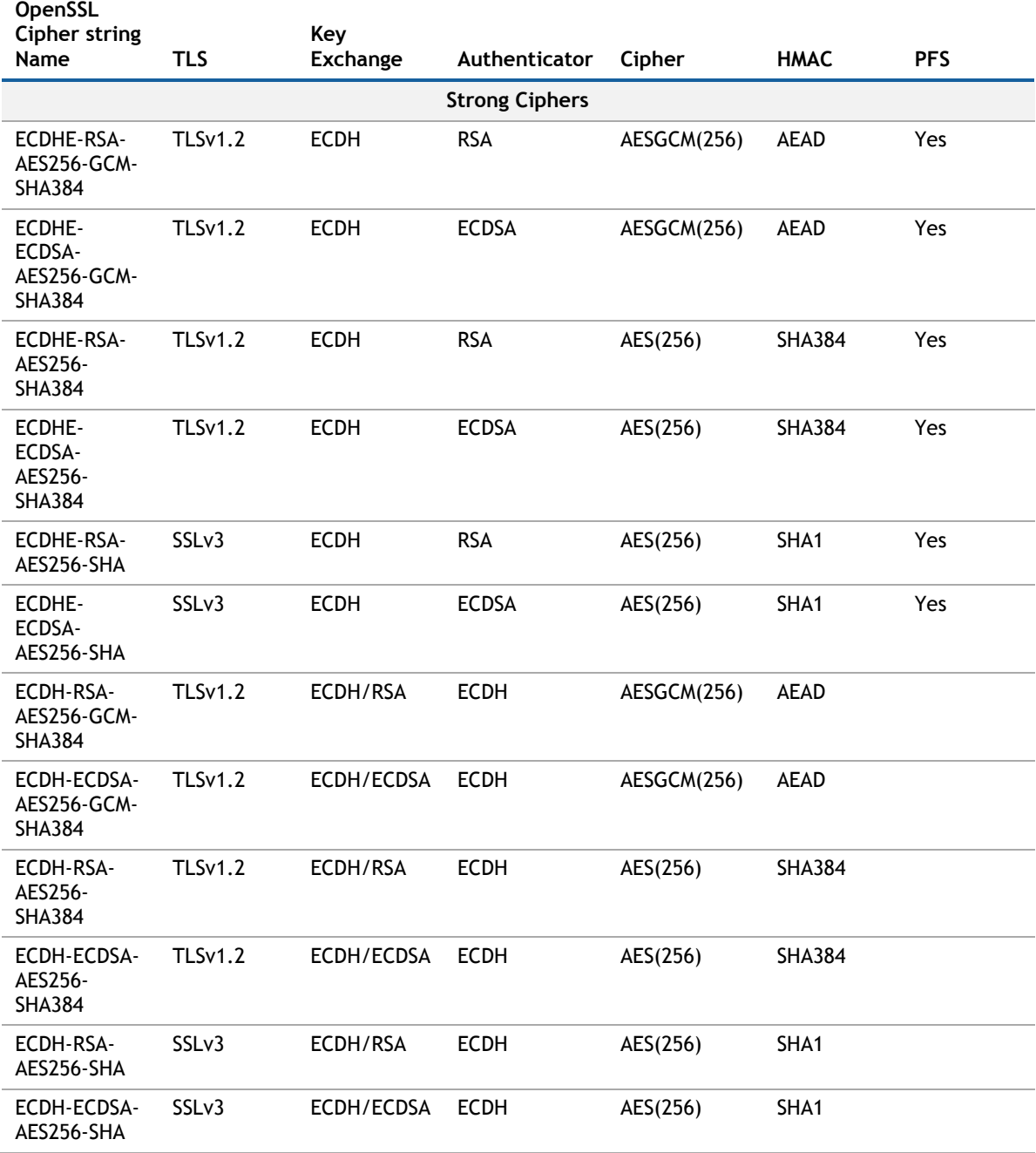

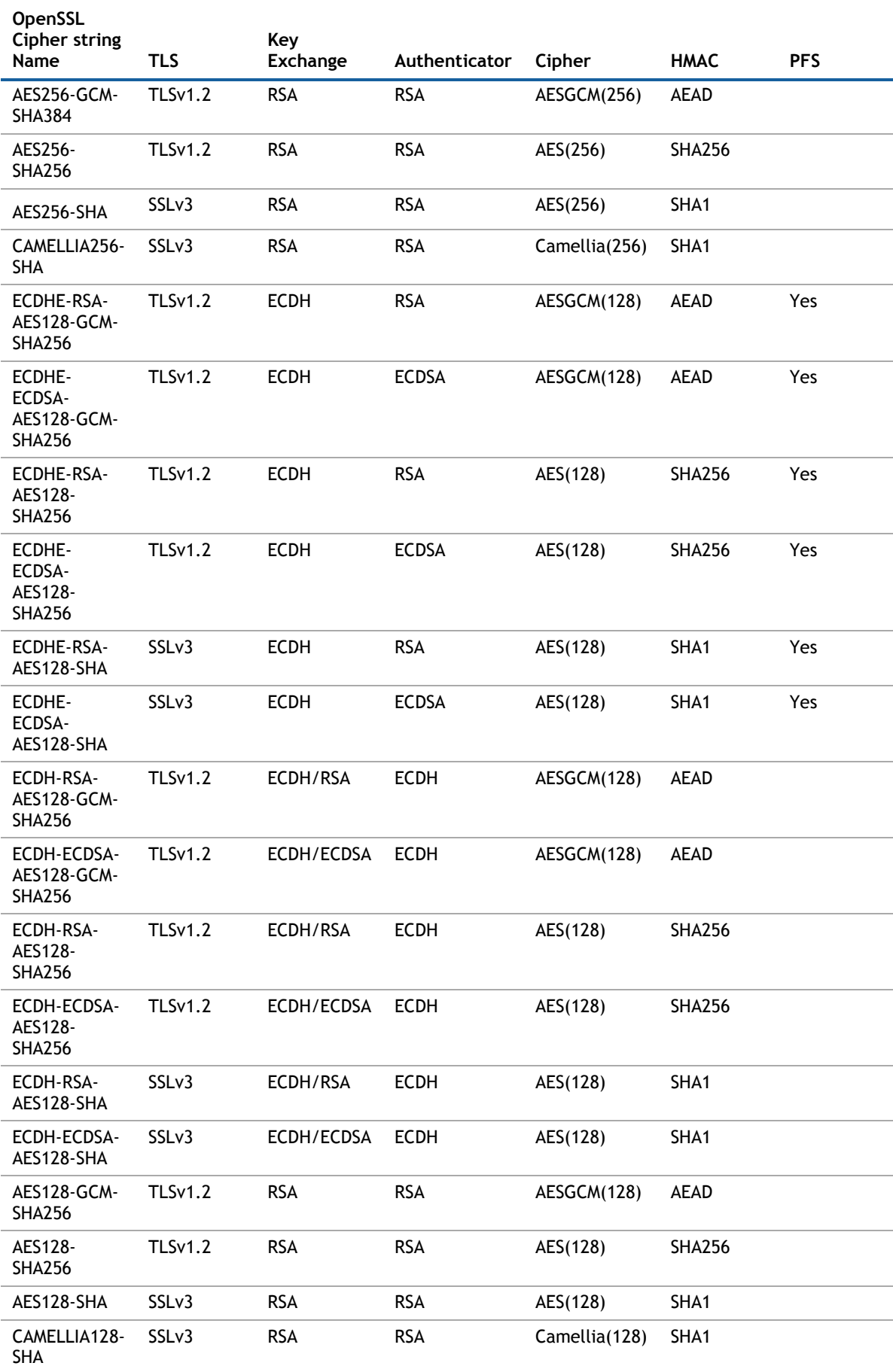

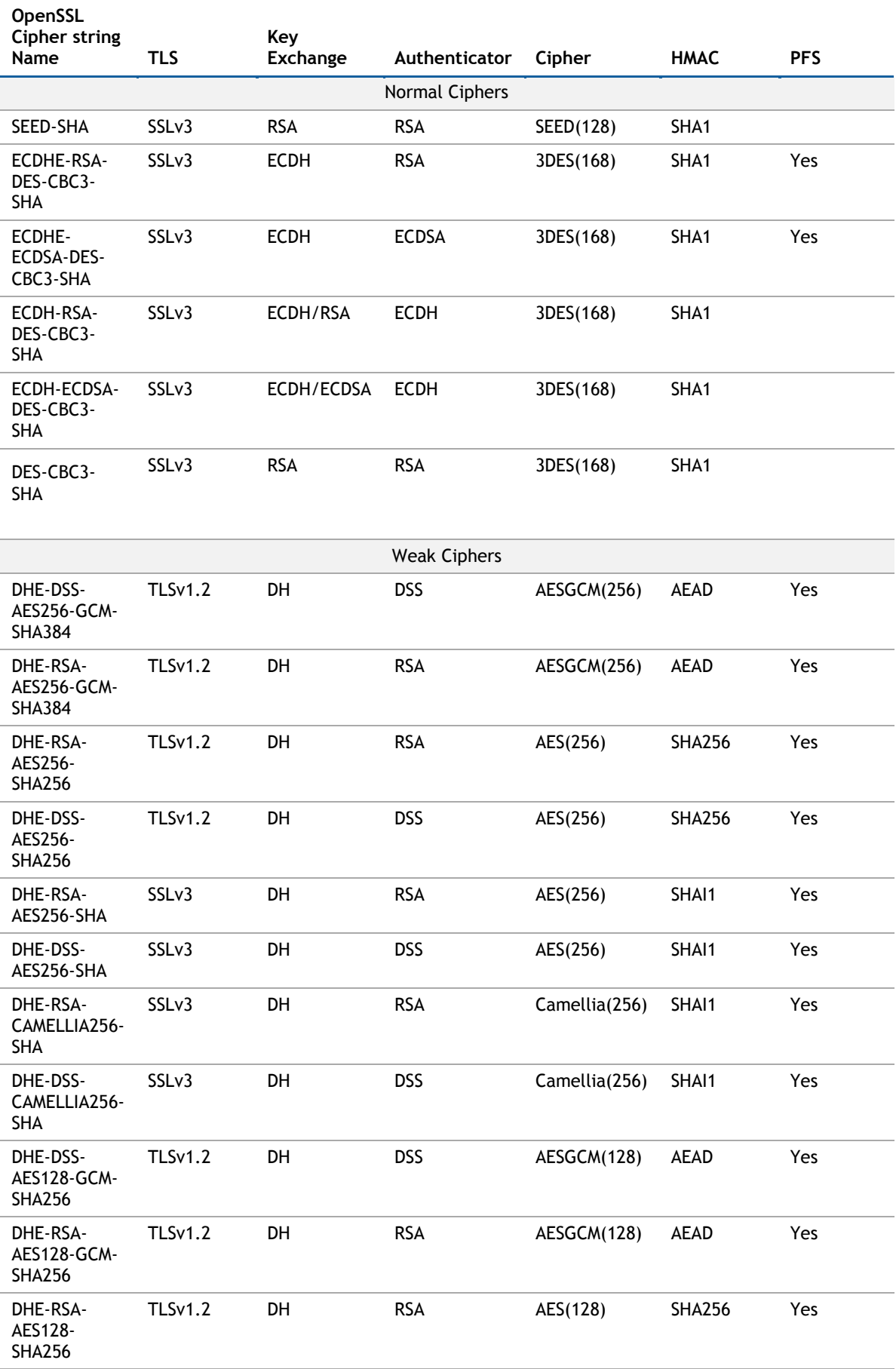

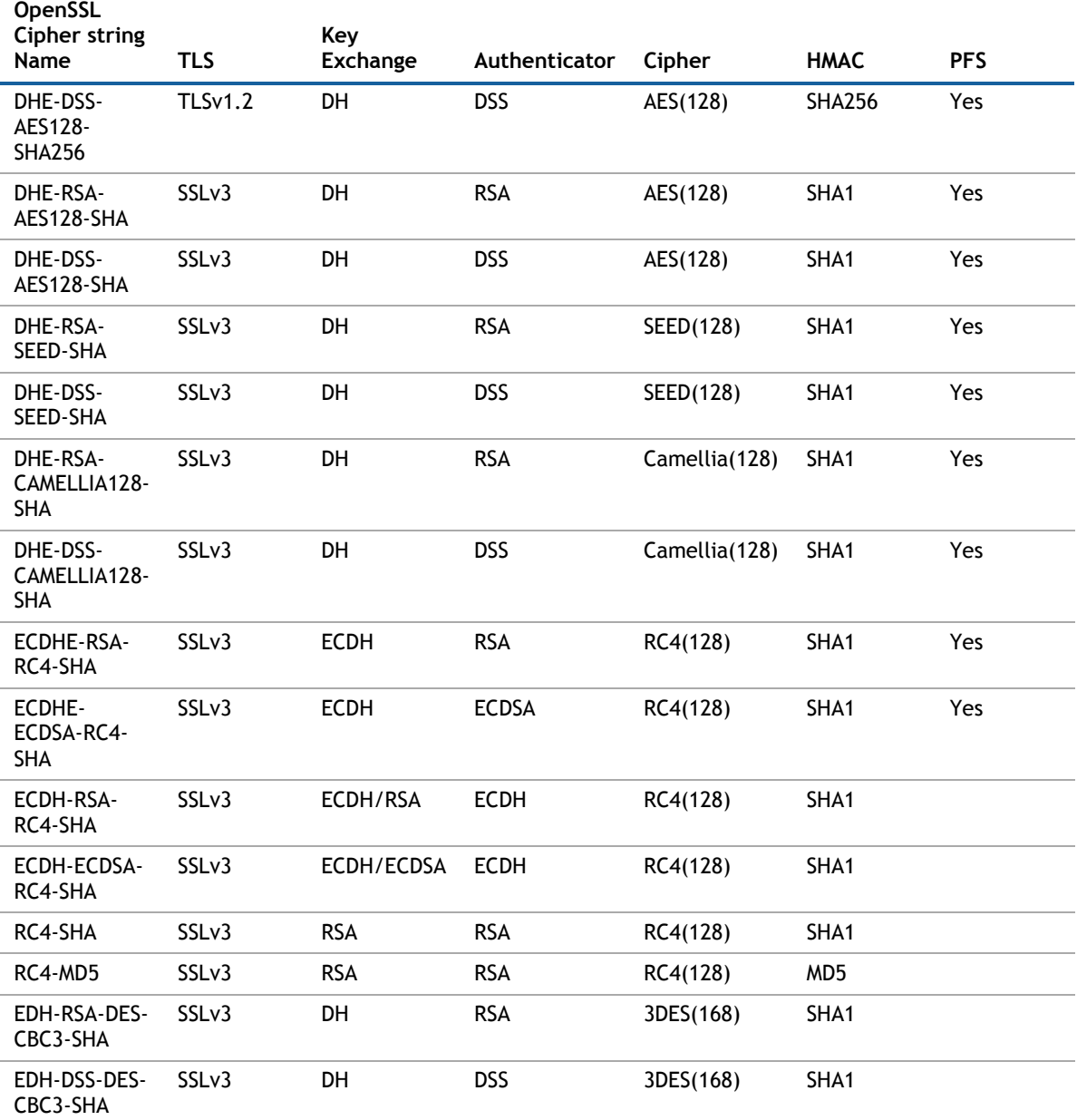

 $\bigcap$ **NOTE:** TLS v1.2 Galois/Counter Mode (GCM), Authenticated Encryption with Associated Data (AEAD), and SHA-2 hashes are only available when the client uses TLS v1.2. All TSL v1 ciphers are available when the client uses TLS v1.2, except for RC4, which is always disabled with TLS v1.1 and above.

**NOTE:** The changes from Release 8.2 to 8.3 are:

- All ciphers using less than 128-bit encryption (the former *weak* ciphers) have been removed and are no longer available.
- The RC4 cipher has been moved to the Weak cipher category
- The DHE authenticator has been moved to the Weak cipher category.
- 3DES is no longer included in the Strong cipher set; it is included in the Normal and Weak categories.

### <span id="page-9-0"></span>**Backup and restore**

The Backup and Restore function has been improved to allow more flexibility, ease of use and more granular chunks of data to be backed up. Large data will be broken up into multiple snapshots of less than 1 GB with each file being stored independently. The components that can be selected for a backup are:

- Global settings
- User settings
- Organization settings
- Archive
- Junk Box
- Reports database

The administrator has complete control over what to back up, when to do it, how often it is done, and where to store it. The backup can be created as an instant backup, or snapshot, of a selected component or scheduled at periodic intervals. A specific amount of disk space can also be allocated for the backups. Settings are always backed up in their entirety. The data can be stored locally or remotely on an FTP server.

⋒ **NOTE:** Backups cannot happen concurrently, so instant backups cannot be started if a scheduled backup is already in progress. Similarly, a backup cannot start while a restore is in progress.

Restores can only be started one snapshot at a time, but cannot be initiated if a backup is already in progress. A restore can fail if there is insufficient disk space to store the uploaded snapshot file or to extract it.

To access the backup and restore commands, select **System > Backup/Restore**:

**Manage Backups**

Allows you to backup snapshots, restore a snapshot file, manage settings and view backup and restore history.

**Schedule Backups**

Allows you to add a scheduled backup or do an instant backup.

**FTP Profiles**

Allows you to figure FTP profiles so that snapshot backups and scheduled backups can be stored on your FTP server.

**IMPORTANT:** After upgrading to Email Security 8.3, no pre-8.3 snapshots are listed in the user interface for restore. Customer should back up their system immediately after upgrade.

#### <span id="page-9-1"></span>**Reporting enhancements**

A number of improvements were made in the Reporting & Monitoring function:

- [User statistics reports](#page-9-2)
- [Schedulable Dashboard Report](#page-10-2)
- [Performance metrics reports](#page-10-3)

#### <span id="page-9-2"></span>**User statistics reports**

New user statistics reports have been added to the reporting function. Go to **Reports & Monitoring > Reports > User Statistics** to see the following data:

- Domain Person vs. Group Email Addresses
- Domain Primary vs. Alias Email Addresses
- Organization Person vs. Group Email Addresses
- Organization Primary vs. Alias Email Addresses

Data can be shown in the form of a bar char or a table. The data is updated each hour for the current day and will remain in the database until it ages out. The age-out is based on what gets configured for Reports.

#### <span id="page-10-2"></span>**Schedulable Dashboard Report**

The Dashboard Report is now one of the report options that can be scheduled:

- 1 Select **Reports & Monitoring > Scheduled Reports**.
- 2 Select **Add New Scheduled Report**.
- 3 In the Which Report field, select **Dashboard**.
- 4 Define the remaining parameters to schedule the dashboard report and save the settings.

#### <span id="page-10-3"></span>**Performance metrics reports**

Under **Reports > Performance Metrics** you have the option of monitoring any of several system metrics by selecting from the list provided. You can select a graphical or table format to display the data. You can also enable or disable any of the processes by clicking on the legend at the bottom of each chart.

## <span id="page-10-0"></span>**Audit and Junk Box user interface**

The user interface for **Audit Trail**, **Auditing > Messages**, and **Junk Box Management > Junk Box** have been updated to be more intuitive and flexible for configuration and viewing. The new navigation and data configuration are summarized in the table below:

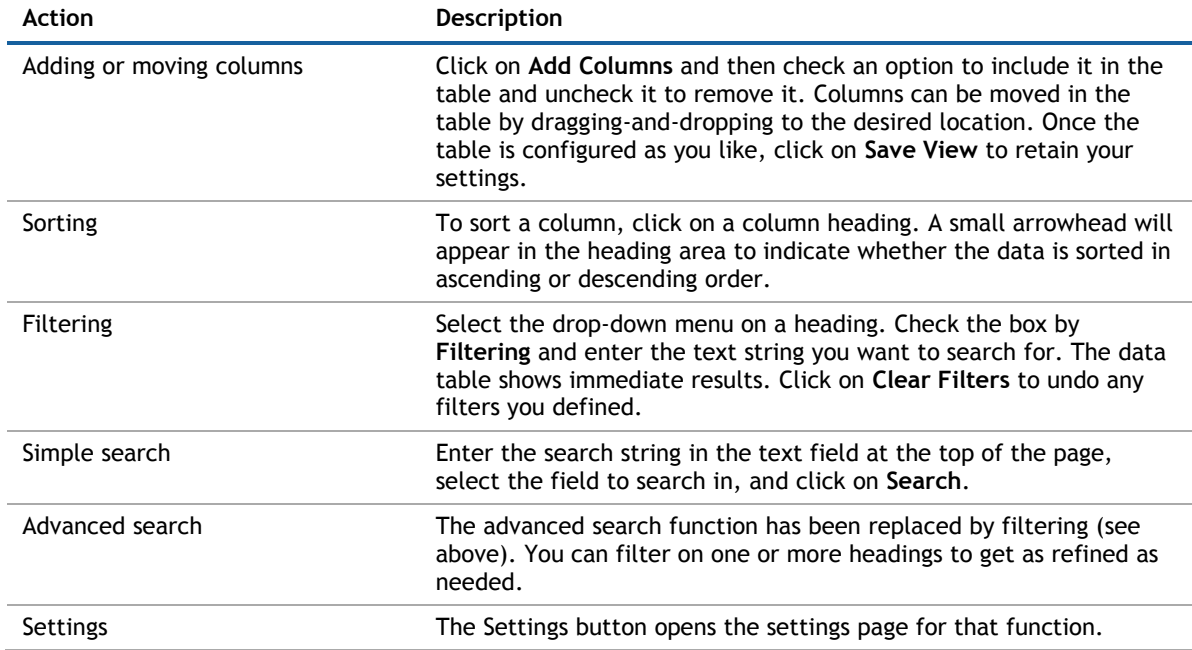

#### <span id="page-10-1"></span>**MTA Queue Management**

The interface for **Reports & Monitoring > MTA Status** has been updated so that customers are able to view and manage the MTA queue for each RA (remote analyzer) from the control center rather than having to log into each appliance separately. Administrators can see both the inbound and outbound paths. A detailed view is also provided so administrators can see any messages associated with a particular queue.

## <span id="page-11-0"></span>**New Monitor Configure feature**

A new configuration feature has been added to the **System > Monitoring** page. At the bottom of the page in the **Monitor Configure** section, you can adjust the **MTA Process Queue Size Alert**. Set the value and apply it. You can also apply the default value or revert to the prior value.

## <span id="page-11-1"></span>**Policy feature enhancements**

The Policy filters are typically defined by global administrators and OU administrators; however, group administrators and users may also use select filters for incoming traffic. See the following table for the updated filter list.

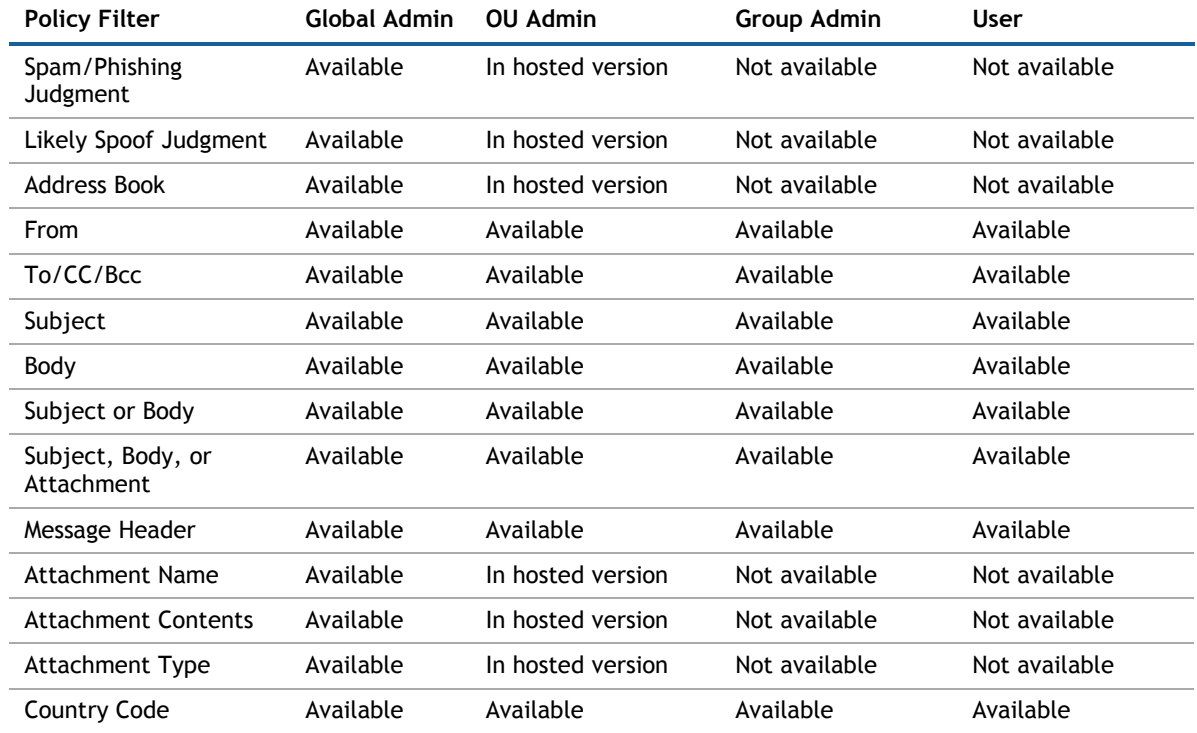

**NOTE:** User filters are not available on the outbound path.

In addition, when adding or editing a filter, support for the Not Equal condition has been added. The condition will appear as **is not** [something] in the Matching field on the Add New Filter page. Similar wording is used on the Edit Filter page, like **does not** or **without**, to show criteria that doesn't match the condition.

## <span id="page-11-2"></span>**Finnish language support**

Support for Finnish language has been incorporated. Go to **Anti-Spam > Languages**. Finnish appears in its alphabetical position, and you can choose to **Allow All** email in Finnish, **Block All** email in Finnish or have **No Opinion**.

# <span id="page-12-0"></span>**Resolved issues**

This section provides a list of issues resolved in this release.

#### **Administration**

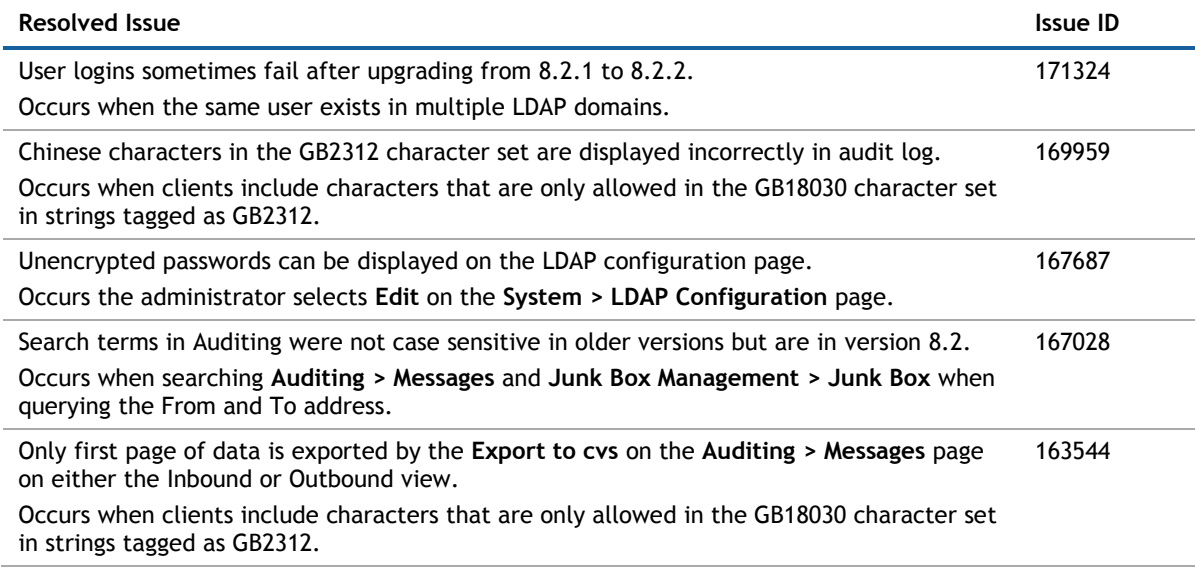

#### **Anti-Virus**

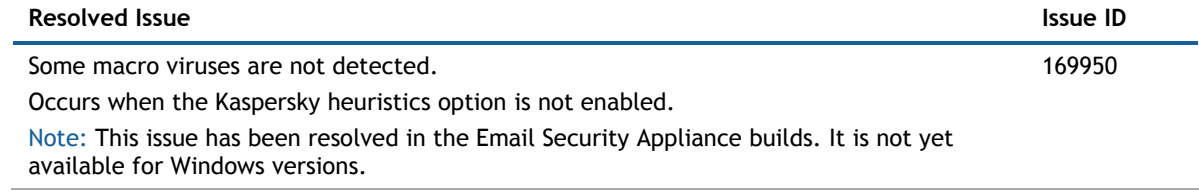

#### **Security and Compliance**

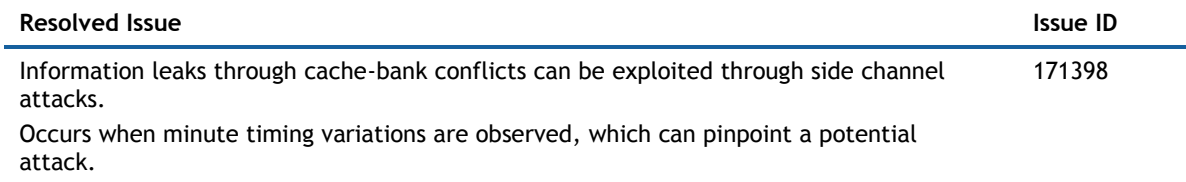

#### **Firmware**

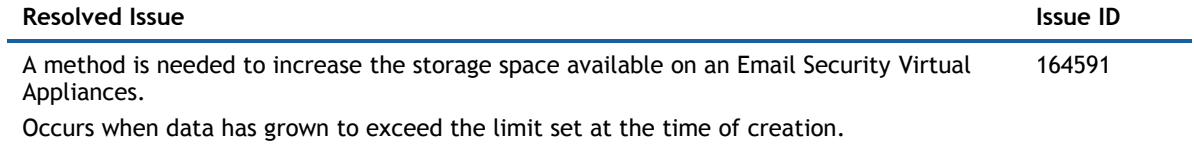

# <span id="page-13-0"></span>**Known issues**

This section provides a list of known issues in this release.

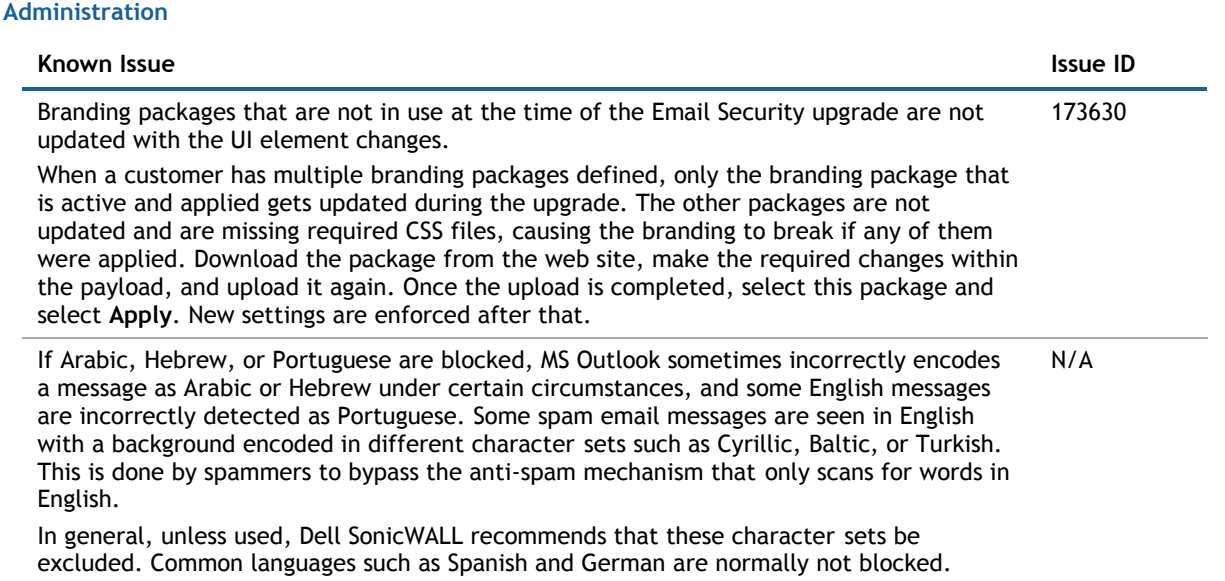

# **Product licensing**

Dell SonicWALL Email Security appliances must be registered on MySonicWALL to enable full functionality and the benefits of Dell SonicWALL security services, firmware updates, and technical support.

Email security comes with several modules that must be licensed separately. For maximum effectiveness, all modules are recommended. The following licenses are available:

- **Node/Users:** Indicates the number of users to which the license applies.
- **Email Security:** Base license that comes with the software and enables basic components. It allows the use of basic policy filters.
- **Email Protection (Anti-Spam and Anti-Phishing):** This license protects against email spam and phishing attacks.
- **Email Anti-Virus (McAfee and SonicWALL Time Zero):** Provides updates for McAfee anti-virus definitions and SonicWALL Time Zero technology for immediate protection from new virus outbreaks.
- **Email Anti-Virus (Kaspersky and SonicWALL Time Zero):** Provides updates for Kaspersky anti-virus definitions and SonicWALL Time Zero technology for immediate protection from new virus outbreaks.
- **Email Anti-Virus Cyren:** Provides updates for Cyren anti-virus definitions and SonicWALL Time Zero technology for immediate protection from new virus outbreaks.
- **Email Anti-Virus (SonicWALL Grid A/V and SonicWALL Time Zero):** Provides updates for SonicWALL Grid anti-virus definitions and SonicWALL Time Zero technology for immediate protection from new virus outbreaks.
- **Email Compliance Subscription:** License for compliance features. It includes predefined polices for easy compliance, allows multiple governance policies, identifies email for compliance policy enforcement, and provides compliance reporting and monitoring.
- **Email Encryption Service:** License for encryption features enabling the secure exchange of sensitive and confidential information. It includes predefined dictionaries to ensure proper protection.

 **Email Security Transition:** One-time upgrade from the trial-type, limited-term base key to the perpetual key. For new installations, it is displayed as "Perpetual" to start with.

# <span id="page-14-0"></span>**Upgrade and installation instructions**

The following sections describe how to prepare for upgrading by backing up the current environment on an Email Security appliance, how to upgrade firmware on an existing Email Security appliance, how to upgrade software on an existing Email Security Software installation, and how to find information about installing Email Security as a Virtual Appliance.

- [Backing up your existing environment](#page-14-1)
- [Upgrading your existing firmware](#page-15-0)
- [Upgrading your existing software](#page-15-1)
- [Installing the Virtual Appliance](#page-16-1)

#### <span id="page-14-1"></span>**Backing up your existing environment**

Before you upgrade your appliance firmware, you should back up your existing environment. This will enable you to restore it if you decide to change back for some reason. Your backup should include the settings files, including the per user settings.

#### *To back up your existing environment:*

- 1 Log into the Email Security management interface using the **admin** account.
- 2 In the left navigation pane under System, choose Backup/Restore. You will see the Backup/Restore page.

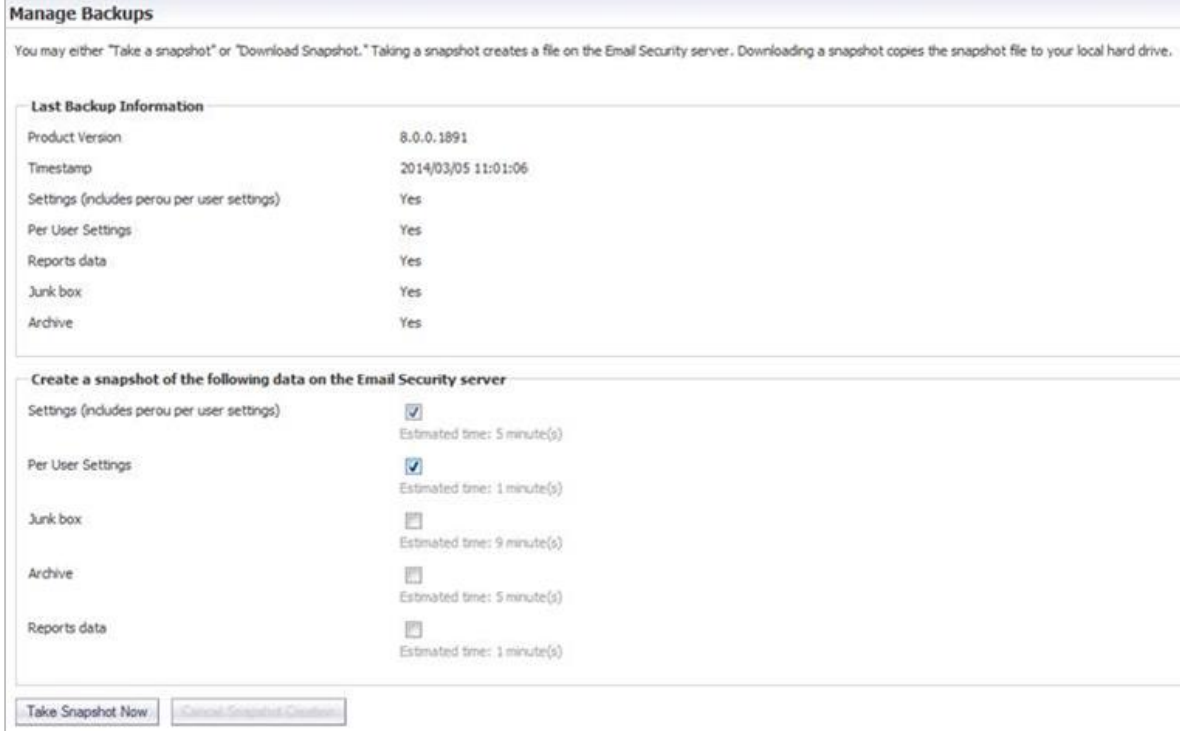

- 3 In the **Manage Backups** section, select **Settings**.
- 4 Click **Take Snapshot Now** to create a snapshot.

5 Click **Download Snapshot** to save the snapshot to your local file system.

## <span id="page-15-0"></span>**Upgrading your existing firmware**

#### *To upgrade the existing firmware on an Email Security appliance:*

- 1 Log into your MySonicWALL account and download the new Email Security firmware to your management computer.
- 2 Log into the Email Security management interface using the **admin** account.
- 3 Navigate to the **System > Advanced** page and scroll down to the **Upload Patch** section, under **Miscellaneous Settings**.

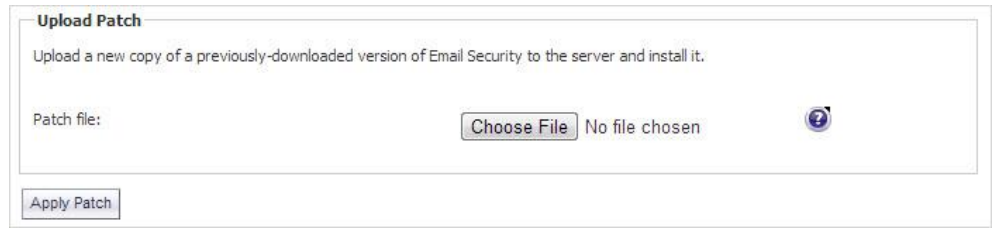

- 4 Click **Choose File** to locate the Email Security firmware file on your local file system, and then click **Apply Patch**.
- 5 As part of the upgrade process, the Email Security appliance will reboot. The upgrade process could take 10 to 20 minutes. All the settings and data will be preserved.
- **CAUTION for ES8300 Appliances: Your ES8300 appliance is equipped with a battery backup unit on the RAID Controller Card, which allows the appliance to write volatile memory to disk in the event of a loss of power. This battery backup unit must be charged for 24 hours. When deploying your ES8300 appliance, follow the startup and registration instructions detailed in the Getting Started Guide, and then allow the battery backup in the unit to charge for 24 hours. If the battery is not fully charged, some RAID features are turned off, and the appliance performance is temporarily impaired until the battery is fully charged.**

#### <span id="page-15-1"></span>**Upgrading your existing software**

The Full Installer for Email Security Software includes installation of Apache Tomcat, the Java Runtime Environment (JRE), Firebird, and MySQL as well as the base Email Security software.

#### *To upgrade your existing Email Security installation:*

- 1 Log into your MySonicWALL account and download the new Email Security Software installation file to the server running Email Security.
- 2 On the server running Email Security, double-click the Email Security installation file. Click **Run** in the dialog box. If you do not have direct access to the server, use a remote desktop connection to connect to the server and run the installation file on the server.

**NOTE:** Administrators must copy the installation file to the Email Security Server in order to run ⋒ the installation file. Administrators will not be able to upgrade through the Web UI on Windows.

- 3 In the Welcome page of the installation wizard, click **Next**.
- 4 Read the License Agreement and then click **Next** to accept the agreement.
- 5 Dell SonicWALL recommends that Asian language packs be installed, and an alert is displayed if they are missing. To proceed with the Email Security installation and install Asian language packs later, click **Next**. To install Asian language packs prior to proceeding, click **Cancel**.
- $\bigcirc$ **NOTE:** Installing Asian language packs is optional; however, the spam prevention capabilities of Dell SonicWALL Email Security may be diminished without them. Asian language packs can be installed before or after Email Security Software installation.
- 6 On the Destination Folder page, click **Browse** to select an alternate folder, or click **Next** to accept the default location.

**NOTE:** It is important that this folder is not scanned by an anti-virus engine.  $\odot$ 

- 7 On the Choose Data Folder page, click **Browse** to select an alternate folder, or click **Next** to accept the default location. If the data folder is on a different disk drive than the install directory, ensure that it has fast read/write access with less than 10 millisecond latency. You can test latency with the ping command.
- 8 On the Start Installation page, click **Next**.
- 9 If requested, allow the installation of Tomcat, Firebird, and the Java Runtime Environment (J2RE). If Tomcat is installed in this step, it prompts for the Apache Tomcat Web server port number. The default port is **80**. If you are already running a Web server on port 80, you must change the port setting. Dell SonicWALL recommends port **8080**. Click **Next** to continue.

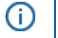

**NOTE:** You can change the port number and configure HTTPS access after installation by using the **Server Configuration > User View Setup** page of the Email Security management interface.

10 After the installation finishes, click **Finish** in the Installation Complete page. A browser window is displayed with links to the Email Security user interface and documentation.

#### <span id="page-16-1"></span>**Installing the Virtual Appliance**

For information about installing Dell SonicWALL Email Security as a Virtual Appliance, see the *Dell SonicWALL Email Security Virtual Appliance Getting Started Guide*, available at:

<span id="page-16-0"></span><https://support.software.dell.com/sonicwall-email-security/Virtual%20Appliance/release-notes-guides>

## **About Dell**

Dell listens to customers and delivers worldwide innovative technology, business solutions and services they trust and value. For more information, visit [http://www.software.dell.com.](http://www.software.dell.com/)

## **Contacting Dell**

For sales or other inquiries, visit<http://software.dell.com/company/contact-us.aspx> or call 1-949-754-8000.

## **Technical support resources**

Technical support is available to customers who have purchased Dell software with a valid maintenance contract and to customers who have trial versions. To access the Support Portal, go to [http://support.software.dell.com.](https://support.software.dell.com/)

The Support Portal provides self-help tools you can use to solve problems quickly and independently, 24 hours a day, 365 days a year. In addition, the Support Portal provides direct access to product support engineers through an online Service Request system.

The Support Portal enables you to:

- Create, update, and manage Service Requests (cases)
- View Knowledge Base articles
- Obtain product notifications
- Download software. For trial software, go to [http://software.dell.com/trials.](http://software.dell.com/trials)
- View how-to videos
- Engage in community discussions
- Chat with a support engineer

#### **Copyright 2016 Dell Inc. All rights reserved.**

This product is protected by U.S. and international copyright and intellectual property laws. Dell, the Dell logo and SonicWALL are trademarks of Dell Inc. in the United States and/or other jurisdictions. All other marks and names mentioned herein may be trademarks of their respective companies.

For more information, go t[o http://software.dell.com/legal/.](http://software.dell.com/legal/)

#### **Legend**

**CAUTION: A CAUTION icon indicates potential damage to hardware or loss of data if instructions are not followed.**

**WARNING:** A WARNING icon indicates a potential for property damage, personal injury, or death.

**IMPORTANT**, **NOTE**, **TIP**, **MOBILE**, or **VIDEO:** An information icon indicates supporting information.  $\bigcap$ 

 $\overline{\phantom{a}}$  , which is a set of the set of the set of the set of the set of the set of the set of the set of the set of the set of the set of the set of the set of the set of the set of the set of the set of the set of th